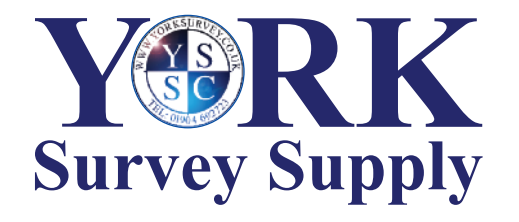

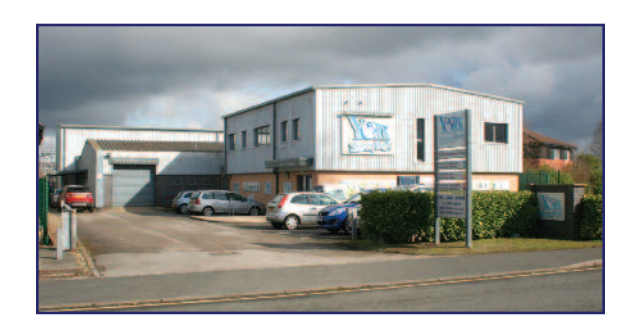

## *Nothing else measures up!*

**York Survey Supply Centre** Follow us! **@York\_Survey @York\_Survey**

Prospect House George Cayley Drive Clifton Moor York **England** YO30 4XE

Tel: +44 (0) 1904 692723 Fax: +44 (0) 1904 690385

E-Mail: sales@yorksurvey.co.uk

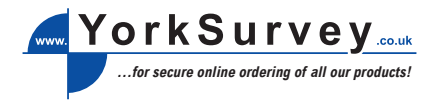

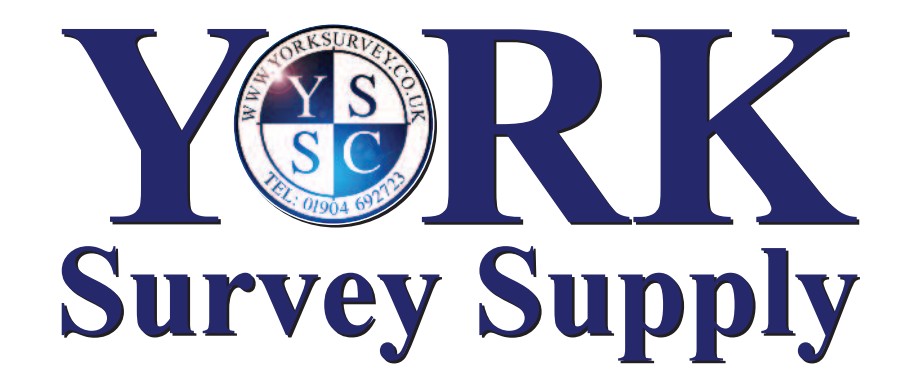

## **USB Microscope**

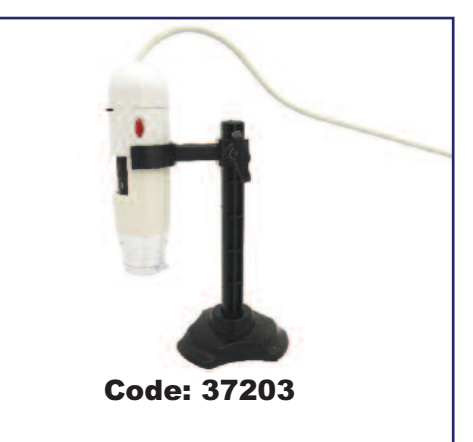

# **Operating Instructions**

Prior to use the user should read the following instructions and familiarise themselves with the functions of the microscope.

The microscope is covered for 1 year warranty against any manufacture defects.

When not in use keep the microscope in its box to prevent damage

Never open or try to repair the microscope.

Never use the microscope for medical purposes.

Do not dispose of the product into industrial or consumer waste.

#### **Supplied**

USB Microscope with a hard wired USB connection cable Support stand Image processing software Instructions for use

The USB Microscope is a multipurpose microscope with a USB interface.

The microscope provides visual inspection of hard to see places/things with the ability to view, capture and store still and video images. Adjustable light intensity, focus and magnification offer clear and sharp images.

#### **Technical Specifications**

Image sensor: 2 megapixels Video capture resolution: 1600 x 1200, 1280 x 1024, 64x 480,

320 x 240 Still image capture resolution: 1600 x 1200, 1280 x 1024, 64x 480, 320 x 240

> and a con- $0.810 - 0.000$ **B** Hotel

Colour: 24bit RGB

- Lens: Dual axis 27X & 100X microscope lens Focus range: Manual focus from 10mm to infinity
- Flicker frequency: 50Hz/60Hz
- Frame rate: Max 30f/s under 600 Lux brightness
- Magnification ratio: 10X to 200X
- Shutter speed: 1 sec to 1/1000 sec
- Video format: AVI format
- White balance: Auto
- Exposure: Auto
- Light source: 6 LED white lights (adjustable light intensity)
- PC interface: Mini USB 2.0 with 1.2m cable
- Operating system: Windows 2000/XP/Vista
- Power supply: 5V DC from USB port Size: 110mm x 33mmØ

#### Computer System Requirements • Microsoft Windows 2000, XP and Vista

• Pentium 300 or AMD Athlon processor or higher • 100MB free hard disk space and 32MB or more of RAM • 16 bit colour display adaptor • Available USB port • CD-ROM drive

#### **Software installation**

1. Place the mini disc supplied with the instrument into your CD/DVD drive on your computer. If a window called **'Digital CEL Mount city Microscope Application Setup Wizard'** does not appear automatically please use the following instructions. 2. Go to **'Start'** on your desktop's toolbar and click on **'Run...'** This will bring up a window that will allow you to search for the

software you are trying to install. Go to **browse, my computer** and double click on (D:). If this is not showing in **'My Computer'** try removing the disc and starting again.<br>3 In  $(D)$  there is an icon called

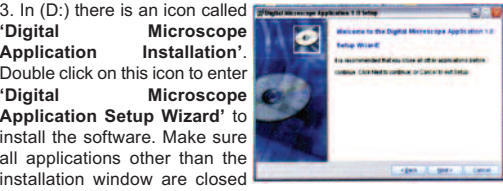

installation window are closed as this could affect the installation process.

4. Follow the instructions on the **'Digital Microscope Application**

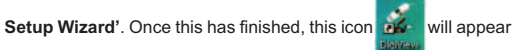

on your desktop. If not then the program will be found in **'all programs'** under the name **'digi view'**.

5. To complete the installation, another window **'Vimicro USB 2.0 UVC PC Camera InstallShield Wizard'** will appear. At this point the microscope needs to be connected to your computer to aid the installation. Follow the instructions.

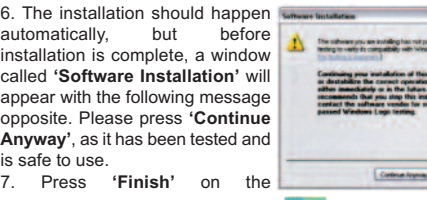

**'InstallShield Wizard'** and this icon should appear on your

desktop. So you now have two different programs that can be used with this instrument.

8. Close or minimise the **'InstallShield Wizard'** window.

#### **Connection and Hardware Installation**

The hardware for this meter is installed at the same time as the software. This means that as soon as the installation is complete for both programs, the instrument and software are ready to use straight away.

#### **Operation**

With your microscope connected to your PC, open up the software called **'AMCAP'** and a window, very similar to the webcam window, will appear with a digital image of what the microscope is detecting.

#### Snapshot Function

On the back of the microscope there is a raised button. This is the snapshot button that allows you to take a still photo. Using this application will not effect the instrument from normal operation as it opens a new window called 'SnapShot Reader'. Your still image will appear in this window and allow you to save or rotate the image through 180°.

#### Focus Function

On the microscope there is a wheel that you can turn. By turning this wheel you can control the focus of the images.

#### **User Program**

**Children** 

**Commontant Falls** 

To adjust options and take photos you do need **'AMCAP'** to be open at all times. On the main window you will see a tool bar across the top (see image below). File:

> **Set Capture File** - Lets you make an AVI-File to store your photos taken using the microscope.

> **Allocate File Space** - You can choose how much memory you can spare on your computer to store your images.

> **Save Captured Video** - Choose where to save and store your video files.

> **Exit** - Closes the program.

#### **Devices**

> You can choose your preferred connection for your microscope. You have an option between

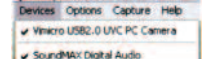

Both of these will show you an image, but one will be more focussed and clearer than the other. The better one will vary with each computer.

#### Options:

> Option allows you to decide if you would like to preview your photos within the program. If preview is un-selected there will be no image in the software window.

> If you select any of the following: **'Audio Capture Filter'**, **'Video Capture Filter'** and **'Video Capture Pin'** it will open an options window from where you can adjust the settings to your preference.

#### Capture:

STOP metalenes

- > On the capture you can start and stop a capture.
- > Set a frame rate and time limit.

### > You can also select a master stream.

Help: > This option opens up a box to tell you the name, copyright and

serial of the program.

#### **Operation Using 'Digi View'**

Open up **'Digi View'** so the window that can be seen on the left hand side will appear on your desktop. This software is easier to use but has a

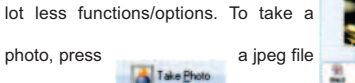

will appear underneath. To take a video,

press and a video will appear.

Across the bottom of the software window these icons can be seen

The first is for help using **'Digi View'**,

 $0.5 - 0.5$ 

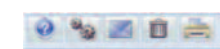

secong lets you change the settings. You can send your photos and videos by email, delete them using the rubbish bin and print them out.

#### **Troubleshooting**

#### **1. The picture is not clear.**

Clean the camera lens with a soft and dry cloth.

**2. There are black bars on the picture.**

Delete anything that could be effecting the camera.

#### **3. The picture is too bright or too dark or has very low contrast.**

Adjust the settings to change the contrast, brightness, etc. until it meets your preference.

#### **4. The computer does not detect the USB device.**

Please try the following:

Ref:.. \operat98\instructions 19\37203.qxp 07-01-19 **Exercise 2019** Centre 2019 **Centre 2019** © York Survey Supply Centre 2019

1. Check that the device is turned on. If a blue light is not shining out of the microscope lens, there is no power going through the instrument.

2. Check that the computer meets the correct system requirements to use this instrument.

3. If there is no window that says 'new removable device' check the USB device.

4. Try disconnecting the device, rebooting the system and trying again

5. If you have connected the instrument to a USB hub please try connecting the microscope directly to the computer.

6. Check that your USB port provides enough energy to power the unit. If not, try connecting it through a USB hub or, if you have a 'y' cable, try connecting the instrument into two USB ports to provide more power.

7. Check that the correct driver is installed in your control panel. 8. Make sure that the USB device is connected to the same USB port used during the installation of the hardware.

9. If this is still unsuccessful try uninstalling the hardware and installing again.

10. Check that the USB port is still functioning correctly.

11. Check that the USB port is activated in the BIOS (Basic Input/Output System) of your computer.

12. Deactivate the 'Legacy USB' function in BIOS.

**Windows tries to re-install it again.** 1. Check that you're using the correct hard driver.

**6. The file transfer is running low.**

> Windows XP: Service pack 1 or higher. > Windows 2000: Service pack 4 or higher

finished before you connect the USB device. **8. You cannot transfer files on the USB device.**

computer to free up the memory.

this will delete all saved files).

3. Uninstall the hardware driver and try again.

when installing the hardware.

service packs for USB 2.0:

the files.

13. If a USB device is not used for a while, Windows will deactivate it. Reconnect the device and try again.

14. If Windows has a problem recognising the uSB port when your motherboard uses an AMD 754 chipset, please install the 'Bus Master Drivers'.

**5. Each time you connect the device using the USB port,**

2. Make sure that you are using the same USB port that you used

1. Check that the USB port supports USB 2. You need the following

2. Make sure that you just use one USB device at a time to transfer

**7. The computer does not start any more or works very slowly.** The more USB devices you connect to your computer, the more time it needs to start and load up. Wait until the boot process is

1. Check that there is enough memory free on your USB device. Delete files that you no longer need or transfer them to your

2. Re-format the USB device with FAT32 (please note that doing

3. Check that USB 2.0 is activated in the BIOS settings.